## Using Microsoft Teams in Canvas

TCC instructors can create audio and video conference calls (meetings) using the Microsoft Teams integration. The integration provides an easy way to create a Microsoft Teams Meeting from directly within the Canvas' Rich Content Editor, which is available in the Announcements, Pages, Discussions, Assignments, and Calendar tools.

1) From within the Canvas Rich Content Editor (RCE), click the blue drop down arrow for "More External Tools", and then select Microsoft Teams Meetings.

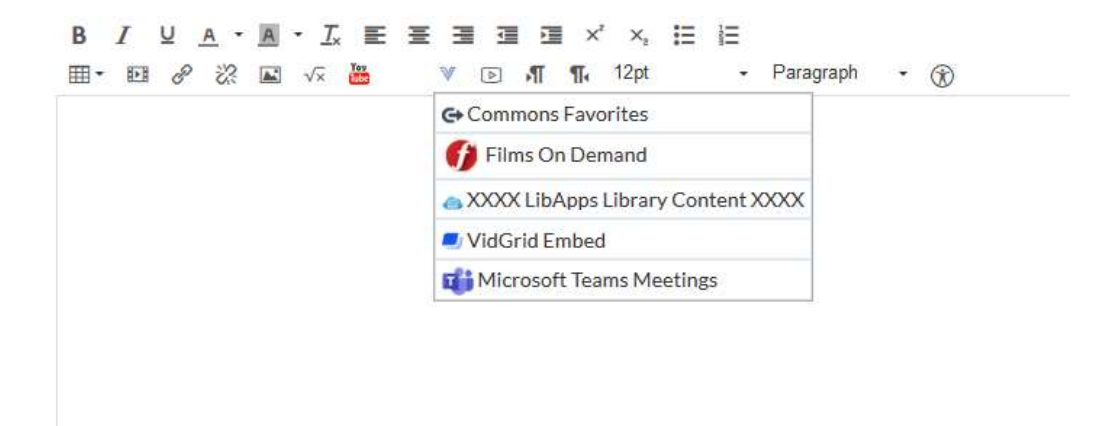

2) Click the button that says "Sign In". This will open a prompt to allow Microsoft Teams access to your Canvas account.

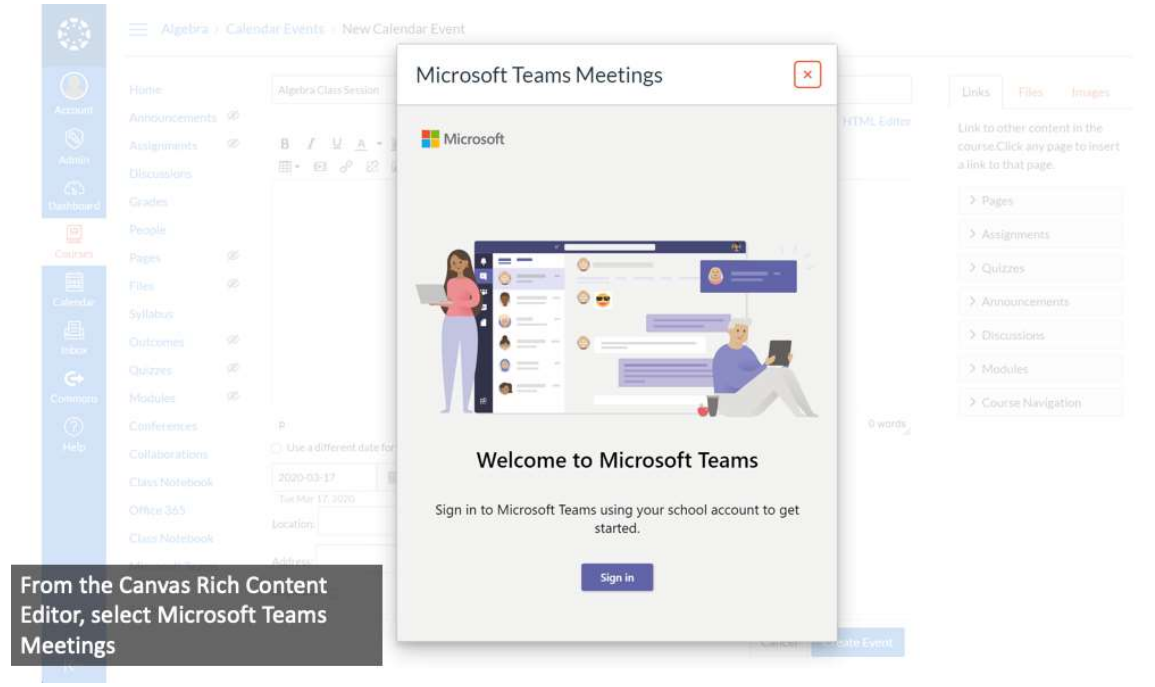

3) Read and accept the permissions. This is required in order for Microsoft Teams to work in your Canvas course.

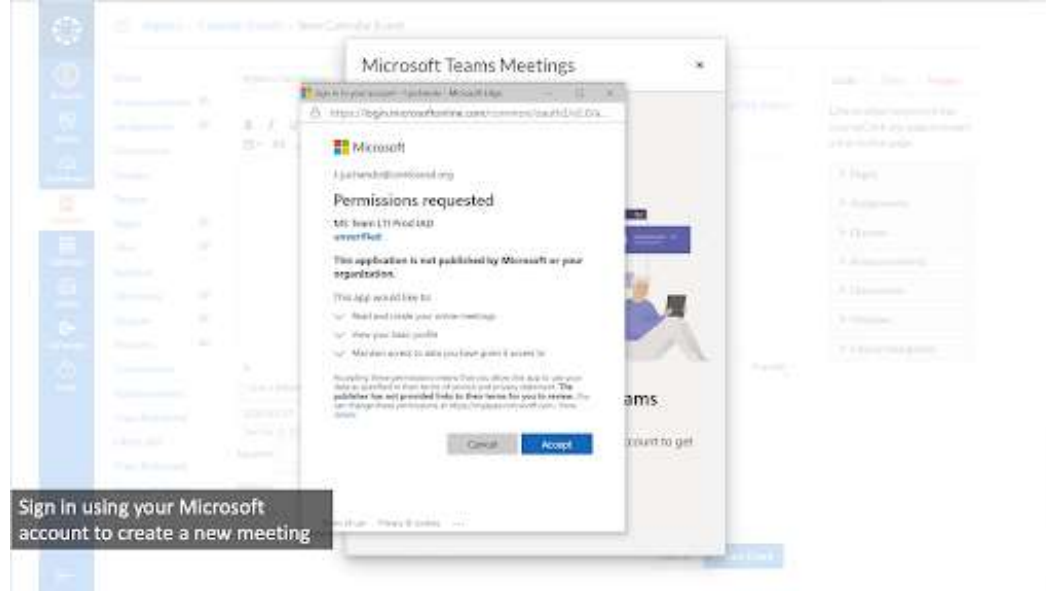

## 4) Click Create a Meeting Link.

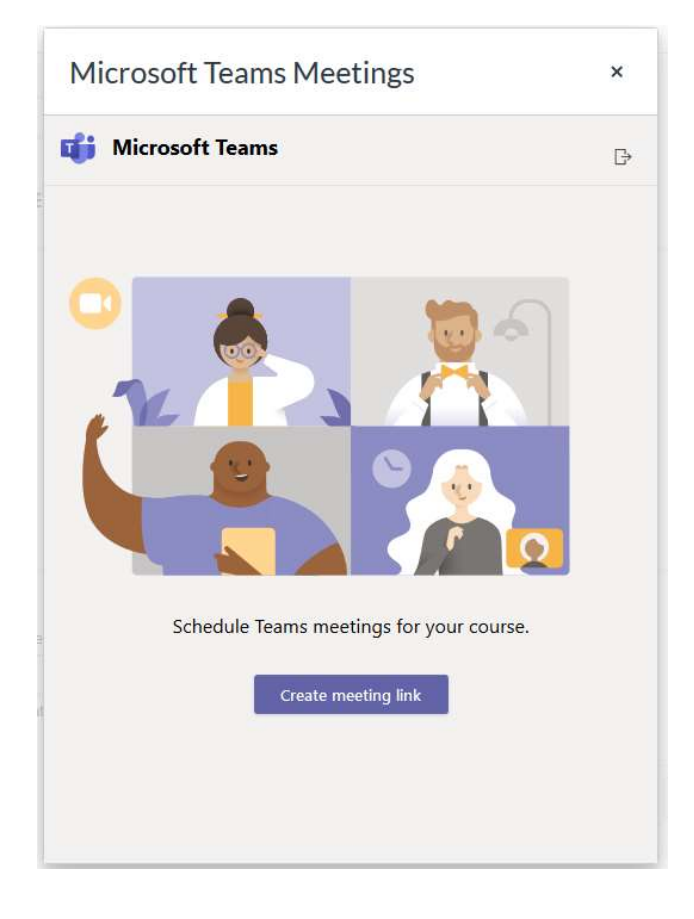

5) Add your meeting Title, Date and Time, then click Create.

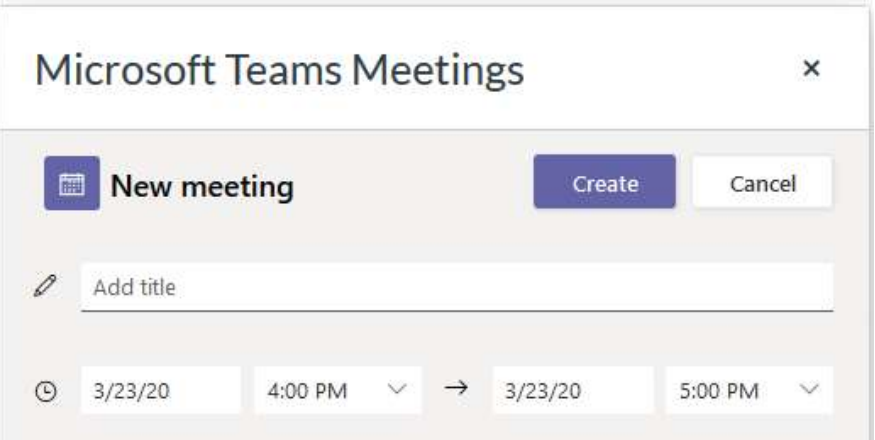

6) Finish editing your text in the RCE. Remember to Save and Publish your work!

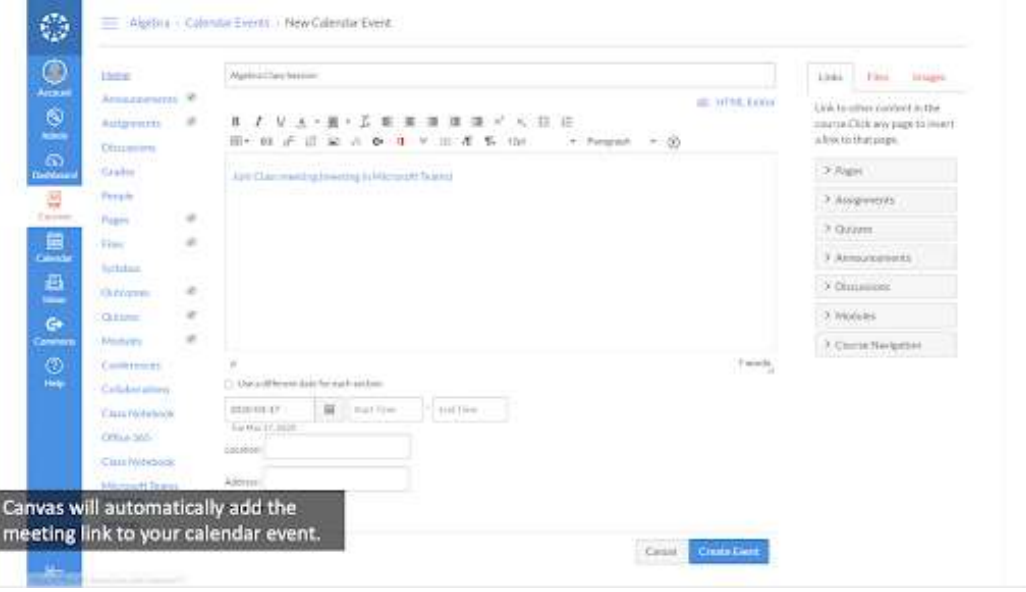

## Additional Resources:

- Canvas Guides for using Teams in Canvas: https://community.canvaslms.com/docs/DOC-18558#jive\_content\_id\_Usage
- https://educationblog.microsoft.com/en-us/2020/03/how-schools-can-ramp-up-remotelearning-programs-quickly-with-microsoft-teams/
- Microsoft links:
	- o Getting started with Teams meetings
	- o Conduct meetings with Microsoft Teams
	- o Change who can present in a meeting

If you have any questions, please contact LMSSupport@tcc.fl.edu.